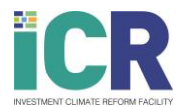

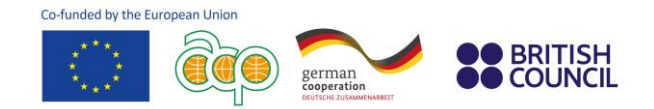

## **Formation sur la réforme de l'environnement des affaires pour soutenir l'autonomisation économique des femmes**

## **Instructions étape par étape**

Veuillez suivre les instruction ci-dessous pour vous enregister pour la formation en ligne sur la réforme des environnements de business fournie par la Facilité Investment Climate Reform (ICR).

**1.** Visitez le [site web de la Facilité ICR,](https://www.icr-facility.eu/) cliquez sur "Events & Trainings" puis sur "Trainings".

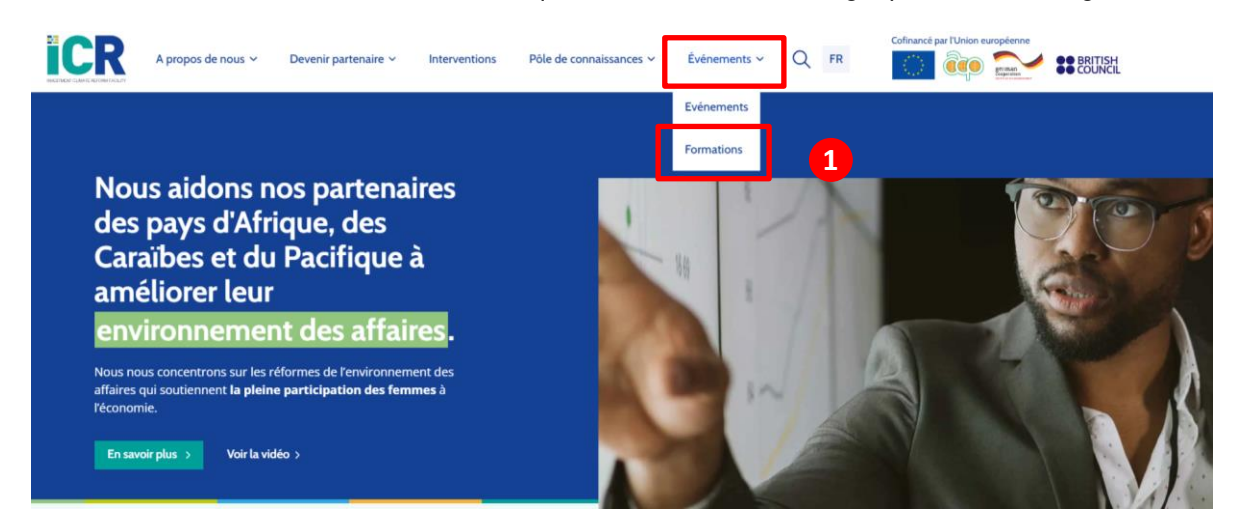

**2.** Une fois sur la page ["Training"](https://www.icr-facility.eu/events-trainings/trainings/), sélectionnez la "Formation sur la réforme de l'environnement des affaires pour soutenir l'autonomisation économique des femmes". Ensuite, cliquez sur **"S'inscrire à la formation"**.

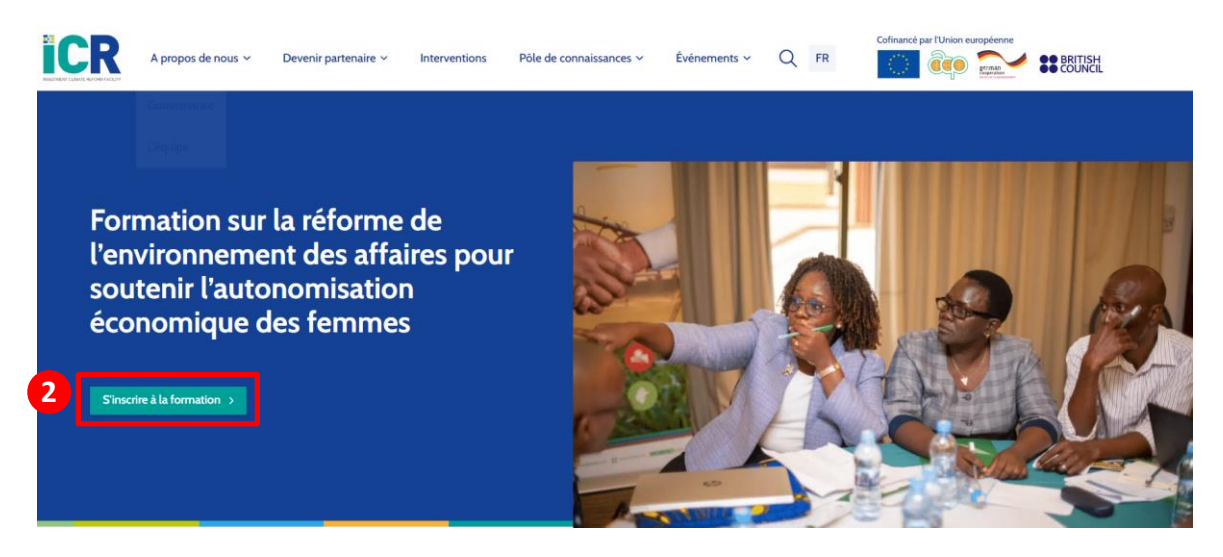

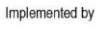

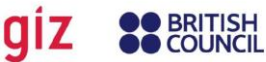

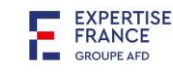

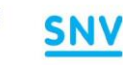

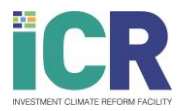

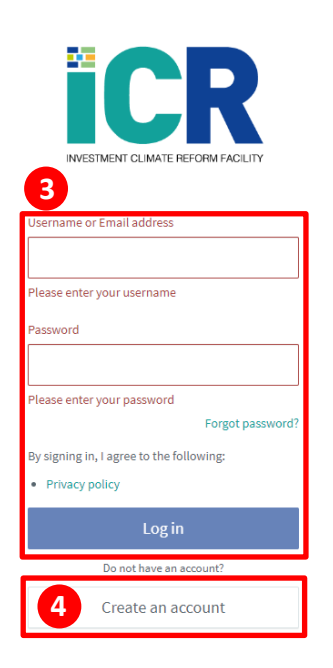

- **BRITISH** german<br>cooperation **COLINCIL**
- **3.** Vous serez automatiquement redirigé vers le portail de l'Acad[émie de la Facilité ICR.](https://academy.icr-facility.eu/#/access/signin)

Si vous possédez déjà un compte, veuillez **log in.** Allez ensuite directement au point 6 de ce guide.

Si vous ne possédez pas de compte, aller au point 4.

Co-funded by the European Union

- **4.** Veuillez vous **enregistrer (sign up) en cliquant sur "Create an account".** Vous recevrez un courriel confirmant votre inscription dans les minutes qui suivent. Vous pouvez utiliser le lien fourni dans l'e-mail pour vous connecter à tout moment. Si vous ne recevez pas le courriel dans les minutes qui suivent, veuillez vérifier votre boite de courrier indésirable.
- **5.** Une fois connecté, vous serez dirigé vers la **page d'accueil de la formation.**
- **6.** Enregistrez vous pour suivre le cours en cliquant sur le boutton **"Enrol"** sur la page d'accueil du cours.

Un message apparaîtra en haut à droite de votre écran pour confirmer votre inscription. Vous recevrez également un courriel confirmant votre inscription.

**7.** Vous pouvez à présent commencer votre premier module! Cliquez sur **"open"**. Le module s'ouvrira<br>dans un nouvel un nouvel onglet.

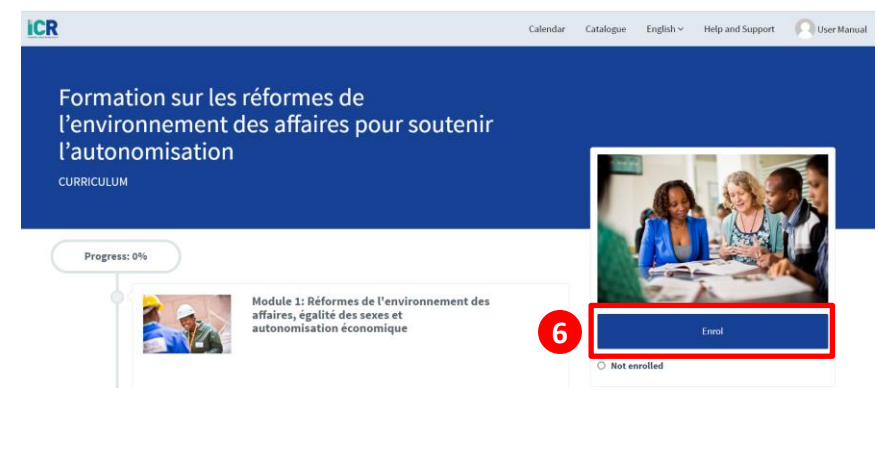

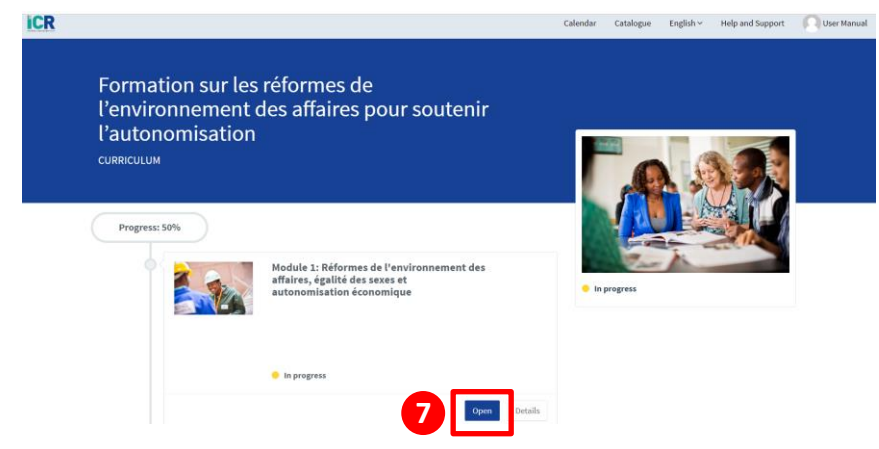

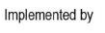

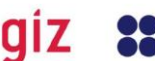

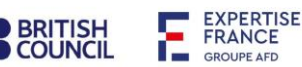

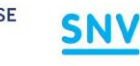

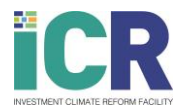

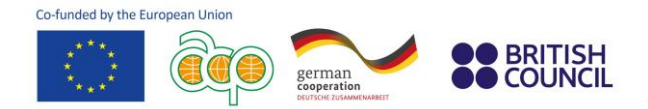

**8.** Cliquez sur **"Commencer le module"**.

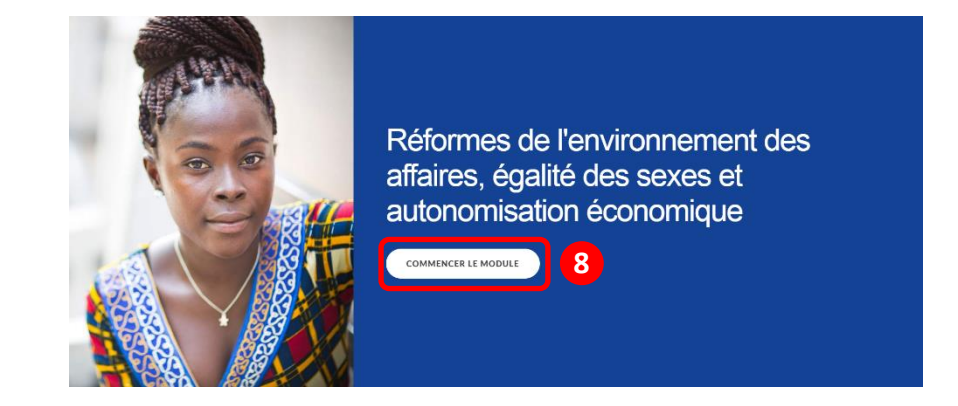

## **Support**

Si vous rencontrez un problème, cliquez sur l'onglet **"Help and Support"** du site web de l'Académie de la Facilité ICR. Un **formulaire de contact** s'affiche, dans lequel vous pouvez rédiger votre demande. Veuillez indiquer vos coordonnées afin que nous puissions vous contacter pour résoudre le problème.

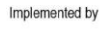

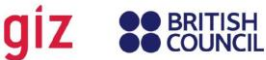

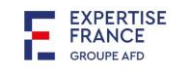

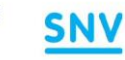